## **履修証明プログラム 産学連携教育イノベーター育成プログラム(2023 年度)**

## **応募フォーム入力ガイド**

## **【アカウント作成】**

1)産学連携教育イノベーター育成プログラム HP (<https://jitsumuka.jp/innovator/>)経由で応募 フォームへアクセス、もしくは応募フォーム([https://apl.jitsumuka.jp](https://apl.jitsumuka.jp/))に直接アクセスし、 「アカウント作成」をクリックします。

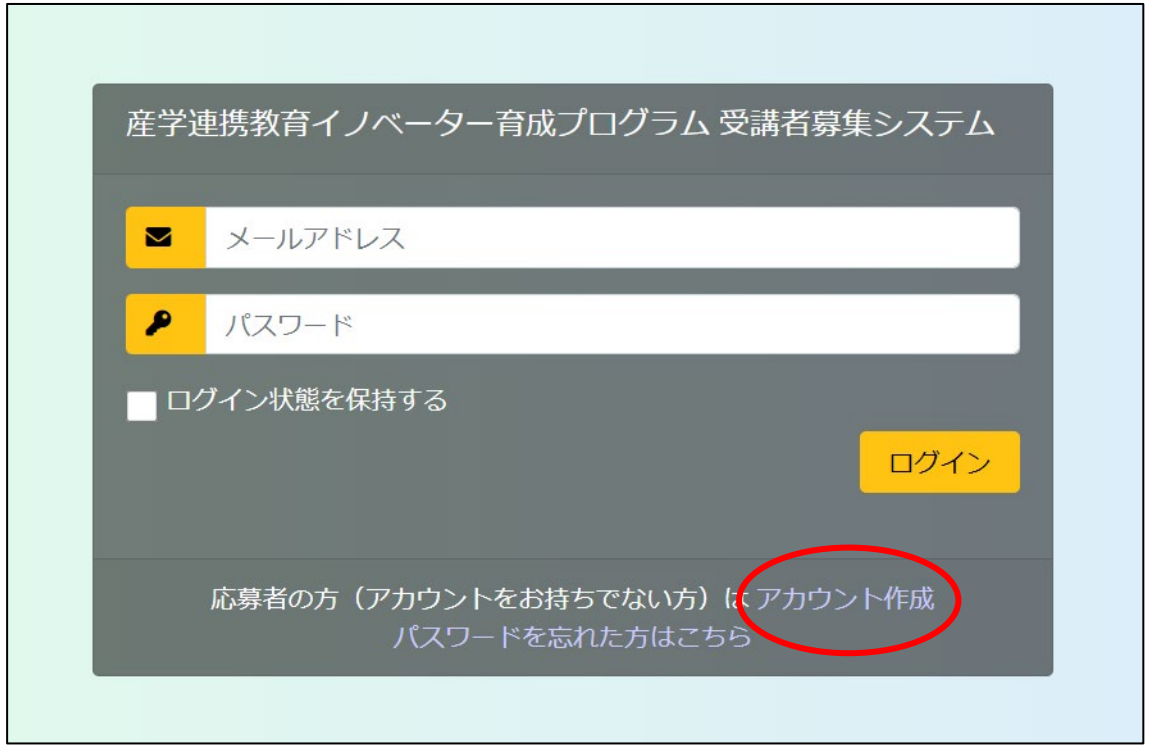

2)アカウント作成画面で、メールアドレス(本応募フォームにログインするためのアカウント 名)およびパスワード(本応募フォームにログインするためのパスワード)を2回入力し、 下部の「アカウント作成」ボタンをクリックして提出します。

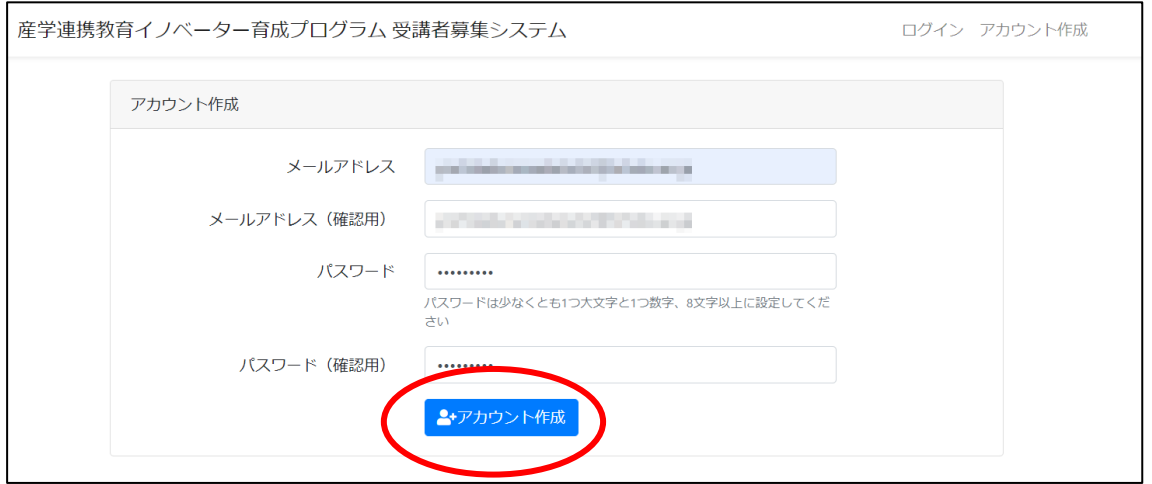

3)提出後は下記の画面となります。画面右上の「▼」をクリックし、一度ログアウトしてくだ

さい。

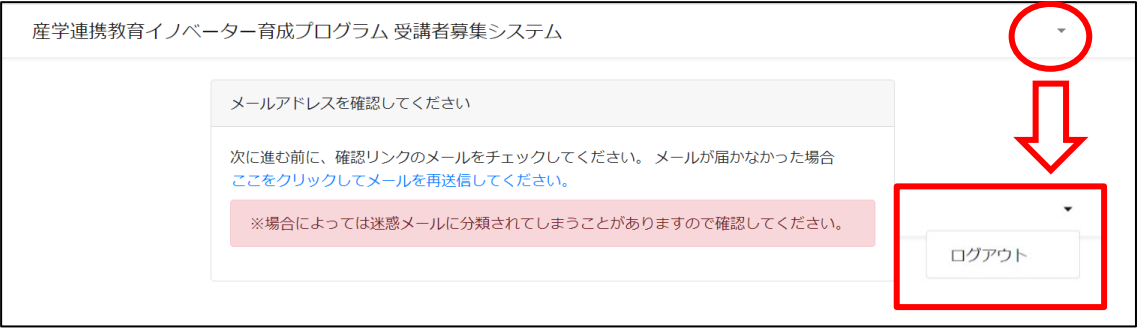

- 4)先ほど入力したメールアドレス宛てに、応募システムから「件名:メールアドレスを確認し てください」のメールが配信されます。下記のメールを受信できているか確認してください。
	- ①メールを確認したら、「メールアドレスを確認してください」をクリックしてください。 ②表示されたログインページに、先ほど作成したアカウント(メールアドレスおよびパスワー ド)を入力し、ログインしてください。

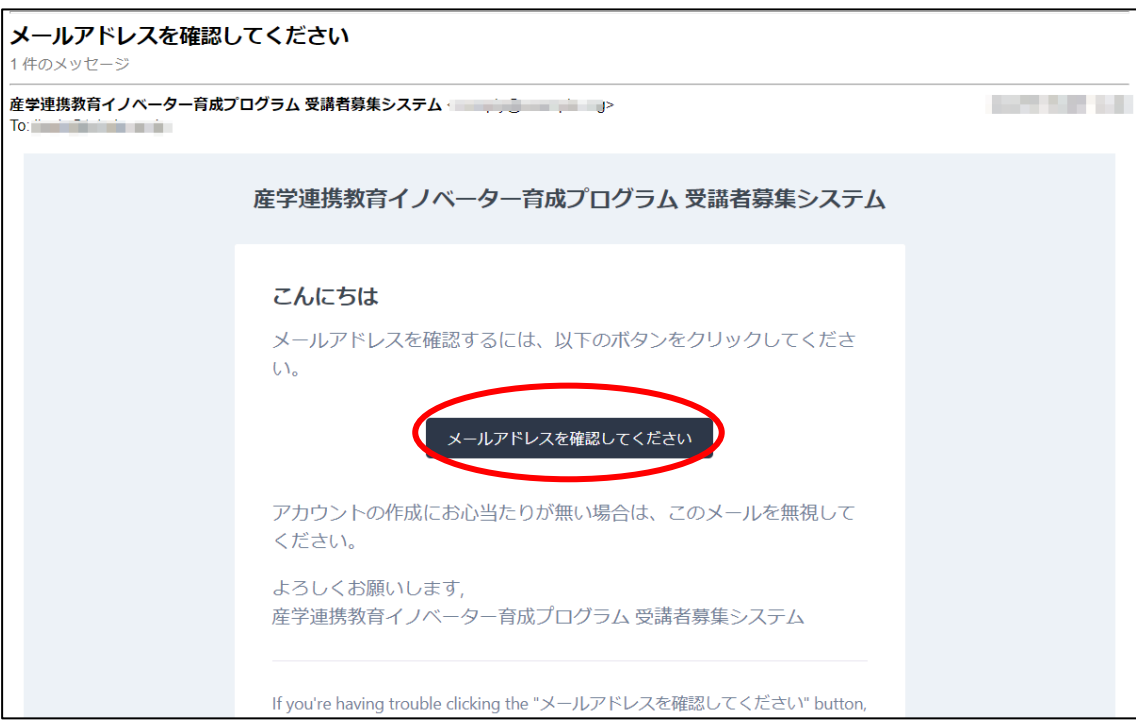

※メーラーの仕様により、迷惑メールに振り分けされる場合があります。

※しばらくしても確認メールが届かず、かつ迷惑メールにも振り分けされていない場合、事務局 にアカウント作成時のメールアドレスをお伝えください。

産学連携教育イノベーター育成プログラム事務局: [innovator.jitsumuka@grp.tohoku.ac.jp](mailto:innovator.jitsumuka@grp.tohoku.ac.jp)

## **【応募情報入力】**

#### **1)ログイン後の画面**

アカウントにてログインすると、下記、応募フォームの画面になります。必要事項を入力し てください。

※入力の際は「応募仮入力フォーム(Word)」を活用し、事前に入力内容を作成しておくと 便利です。

※応募システムは、セキュリティー対策上、60 分程度でタイムアウトします。時間までに一 時保存がされない場合は、情報が記録されませんのでご注意ください。

※応募情報入力フォームの内容については、詳細・注意事項含め、「応募フォーム入力用デー タ」を参照してください。

※学歴欄は、行が足りない場合は追加できます。

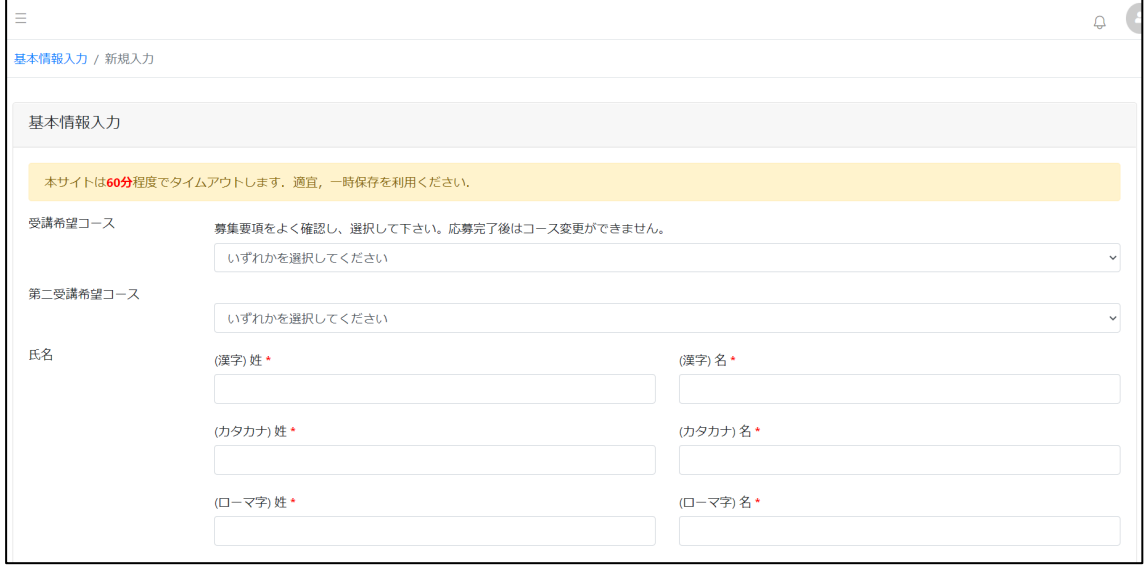

#### **2)添付資料のアップロード**

職歴書、顔写真および志望理由書・承諾書(承諾書は所属先より派遣される方のみ)をアッ プロードしてください。

**アップロード方法1:**パソコンより、アップロードするファイルを用意し、マウスのマウスボタ ンを押下して(ファイルのアイコンをつかんで持ち上げたような状態になります)、離さずに 下記の「ファイルをドラッグ&ドロップ」の上に重ね、そして離してドロップします。

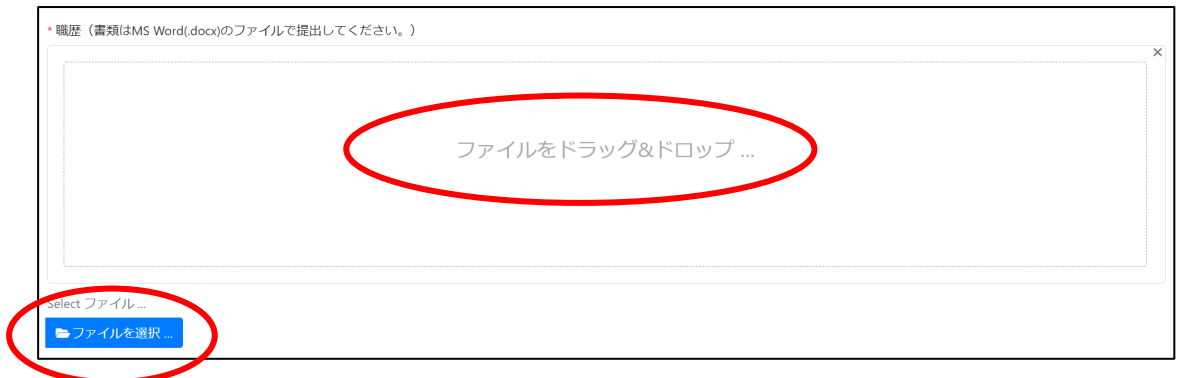

**アップロード方法2︓**「ファイルを選択」ボタンをクリックし、パソコンのファイル開く画面に なります。そこから職歴のファイルを選択し、「開く」ボタンをクリックしてアップします。

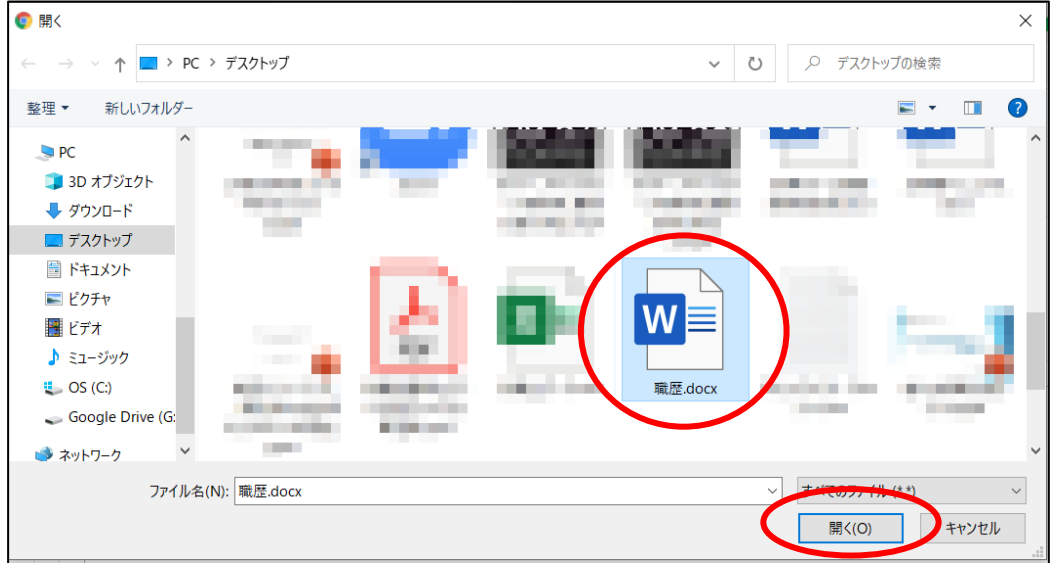

下記のような状態になりましたら正しくアップロードされています。

ファイルをアップロード後、ファイルを一旦削除し、差し替えすることも可能です。

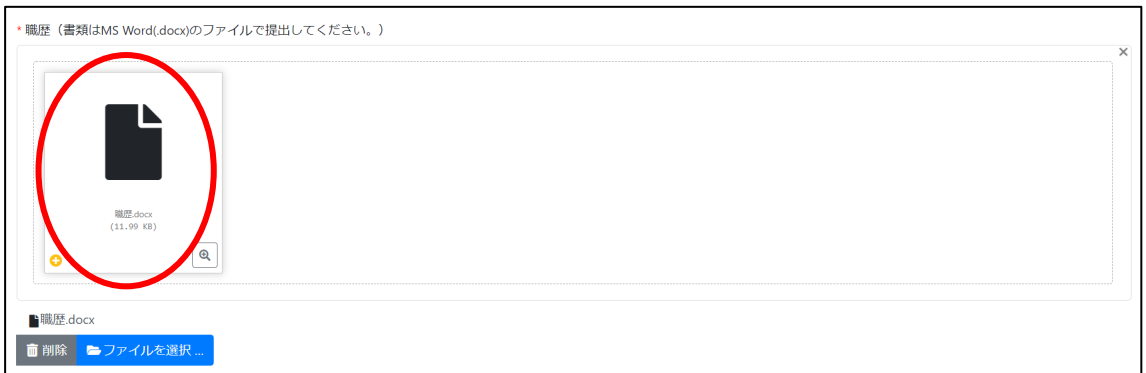

## 3) 入力データの一時保存:

すべての応募情報を入力・アップロードし、一番下の「一時保存」をクリックして保存しま す。

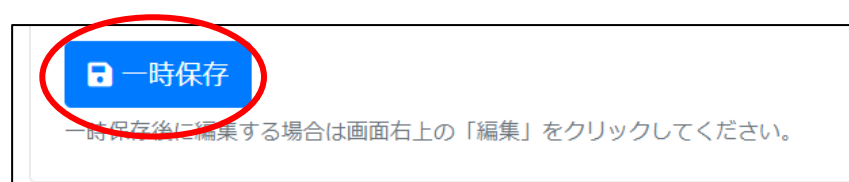

# **※※※この段階では、まだ応募が完了していません※※※**

#### **4)一時保存した後は、下記の確認画面に遷移されます。応募内容をよく確認してください。**

修正がある場合は右上の「編集」ボタンをクリックして、応募フォームに戻って修正してく ださい。

※応募完了まで、編集・一時保存は何度でも繰り返しできます。

 $\overline{ }$ 

※ご自分の控え用に、「PDF」ボタンで PDF ファイルを生成し、パソコンに保存できます。 また、「印刷」ボタンでプリントできます。

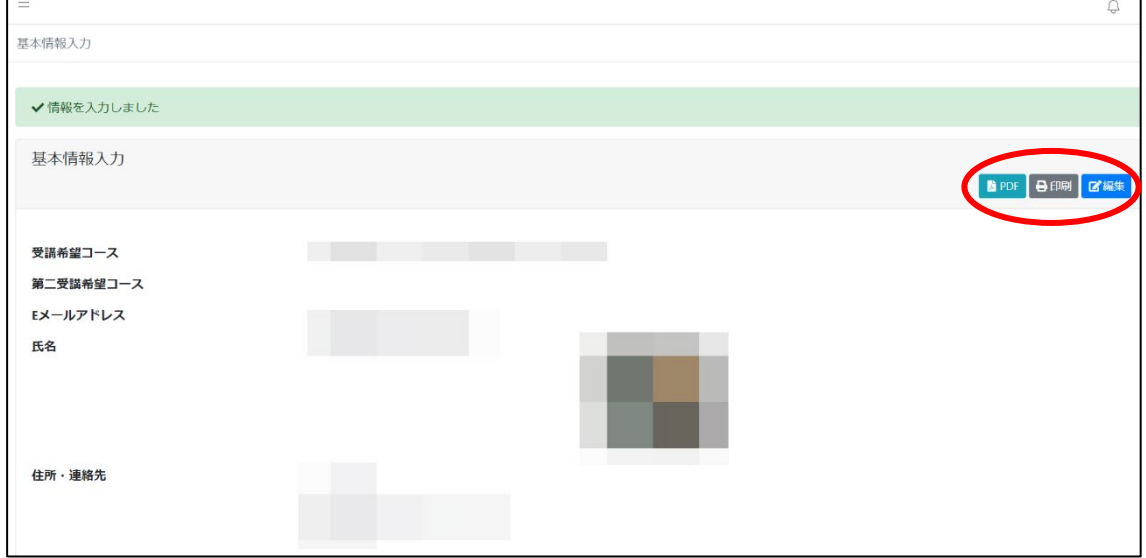

**5)応募フォームの入力が全て確認・完了後、確認画面一番下にある「情報の取り扱いについて」を確認・ チェックし、「提出する」ボタンを押して提出してください。**

 ※「許可する」にチェックいただけない場合、合格者へは、後日、事務局よりお問い合わせ させていただきます。

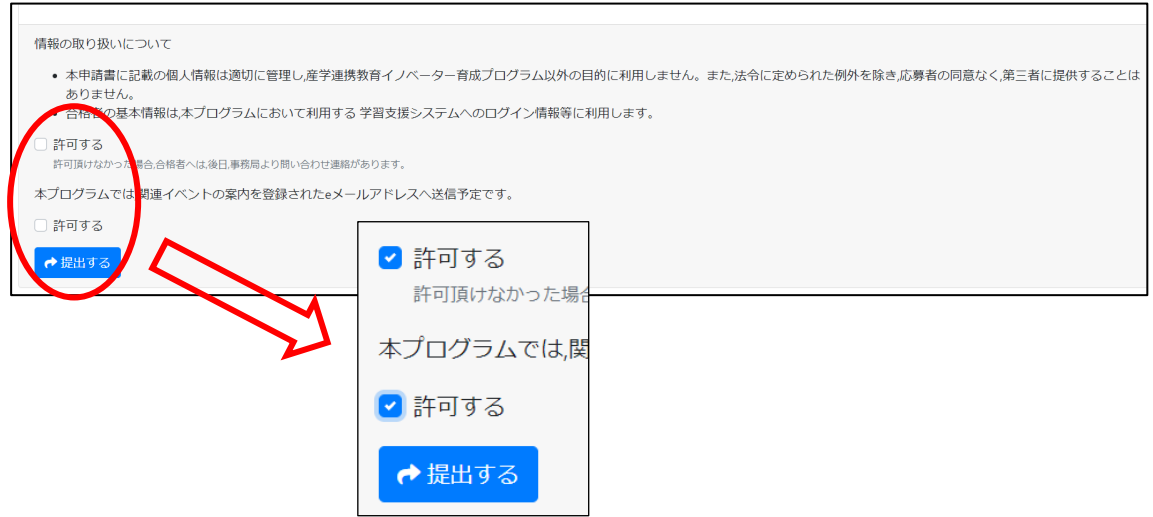

**これで応募完了です。 ※※※提出した後は編集できません。※※※**